# How to Use the Marantz Turret Microphone

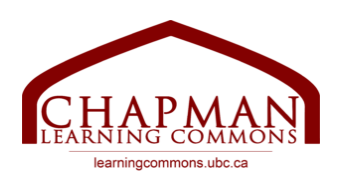

### **Setting up Audio Recording:**

To set up AUDIO recording:

- 1. Activate audio recording on the Turret by pressing on the button with the microphone icon. It will turn blue to indicate audio recording has been turned on.
- *2.* Make the Turret the default voice input/output on your computer. *See Troubleshooting for details.*
- 3. Customize the microphone output:
	- o For **RECORDING**: Turn the knob under the microphone icon all the way to Mic to hear direct signal from the microphone before it is processed by the computer
	- $\circ$  For **EDITING**: Turn the knob under the microphone icon all the way to PC to hear playback from the computer. This will allow you to hear your voice recording as recorded by the PC.
	- o Note: You can turn the knob to the middle if you would like to have a balanced output from both the computer and the microphone.
- 4. Plug headphones directly into the Turret and adjust the playback volume accordingly using the down-most knob.
- 5. Bring the adjustable microphone strap as close to your voice as you would like.

### **Instructions for making Turret the default microphone in Audacity**:

- 1. Open **Audacity**
- 2. Click on **Audio Setup** and hover over **Playback Device**. Select **Marantz Turret Audio**.
- 3. Click on **Audio Setup** again and hover over **Recording Device**. Select **Marantz Turret Audio.**

### **Setting up Video Recording:**

To set up VIDEO recording:

- 1. Start by adjusting the brightness to your preference. The knob at the top of the mic's control panel on the front of the Turret adjusts the brightness of the ring light.
- 2. Turn on video recording by pressing the button with the video-camera icon. It will turn blue to indicate video recording has been turned on.

# **Troubleshooting**:

## *Is the microphone blinking red?*

This indicates the microphone has been muted. Simply press the microphone button to unmute audio recording.

## *How do I make the microphone the default voice input/output on Windows?*

- Go to the Start Menu, and type in Control Panel.
- Scroll down to Hardware and Sound and select Sound.
- In the window that appears, click the Recording tab. Choose Marantz Turret Audio as the default microphone.

## *How do I make the microphone the default voice input/output on Mac?*

- Go to **System Preferences** and choose the option **Sound**.
- Click on the **Input** tab. You will see a drop-down menu of all microphones, choose **Marantz Turret Audio**.
- Click on the **Output** tab. You will see a drop-down menu of all microphones, choose **Marantz Turret Audio.**